7.2 自機関発注工事を検索する

本システムに登録されている自機関発注工事の情報を検索する手順を以下に示します。

- (1)工事・施設情報地図検索
	- 〔検索手順〕

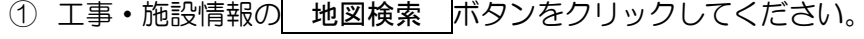

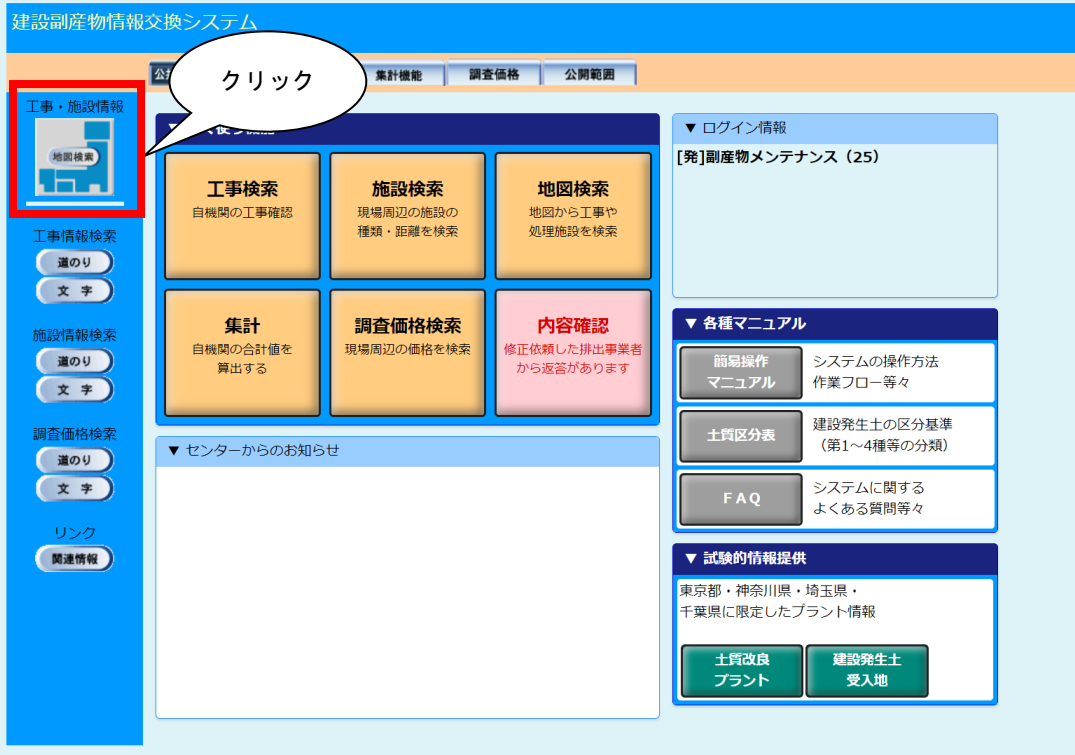

②「地図表示」画面が表示されます。自工事の検索条件を設定後、 この条件で再検索 ボ タンをクリックしてください。検索後、地図上に表示される自工事の工事マークのポッ プアップをクリックしてください。

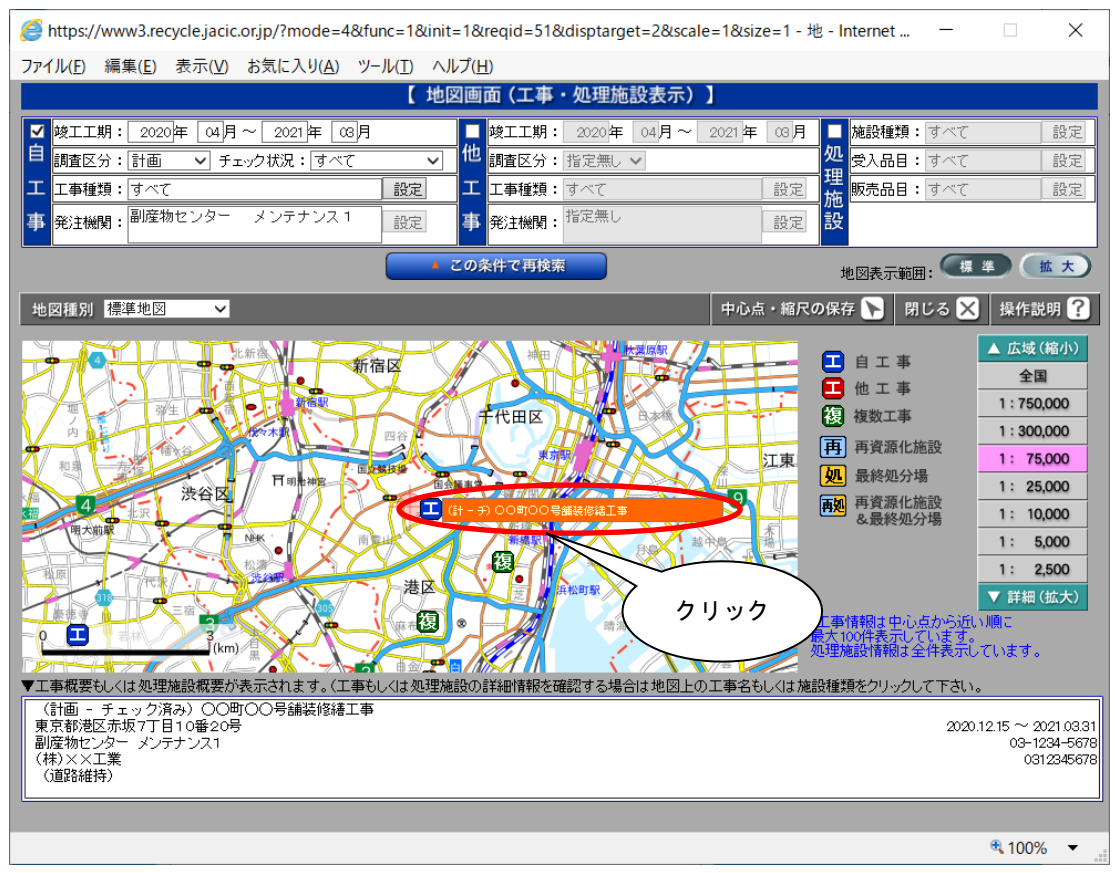